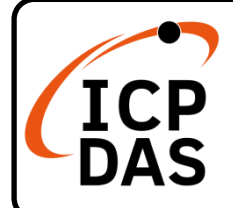

**WP-5231PM-3GWA-CE7** 快速上手指南

**v1.2, October 2023**

#### 產品內容

除了本『快速上手指南』外,此產品內容還包括以下這些配件:

行動版網站

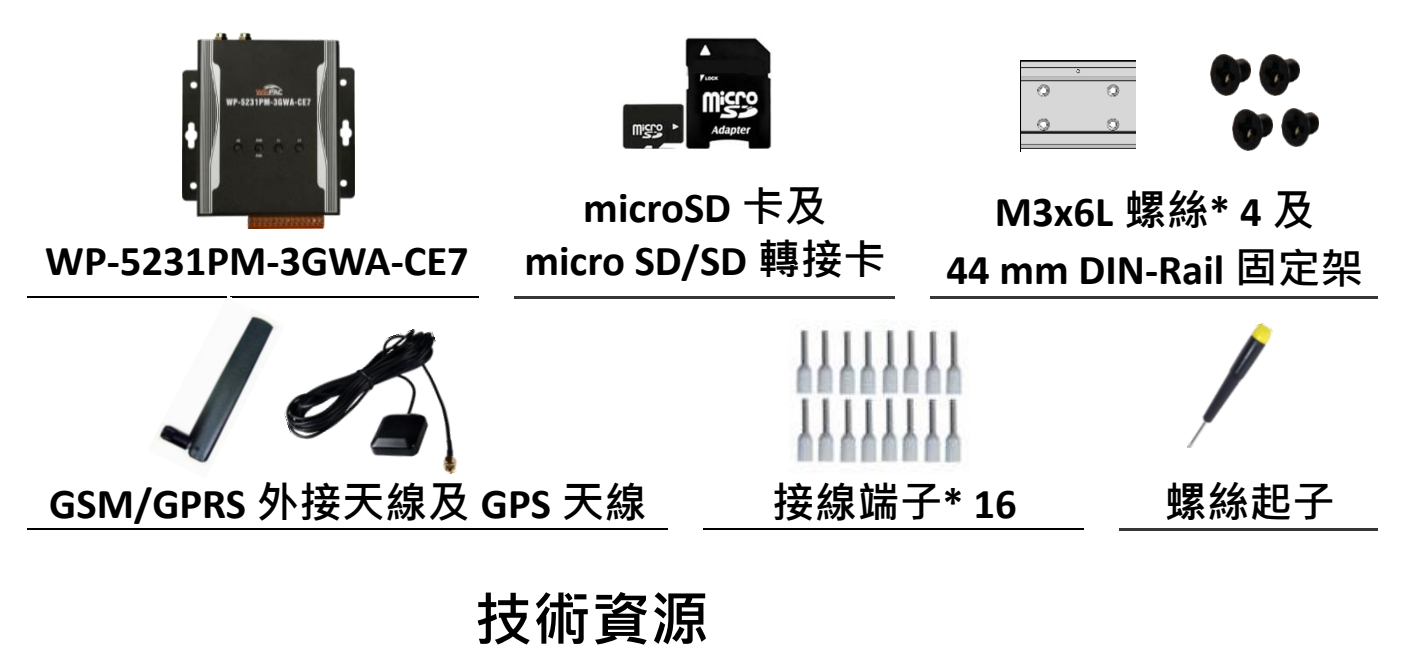

如何在 ICP DAS 網站上搜索 driver、手冊和規格

## 技術支援

[service@icpdas.com](mailto:service@icpdas.com) [www.icpdas.com](http://www.icpdas.com/)

 $\odot^\mathbf{0}$ 產品名稱Q Q

一般網站

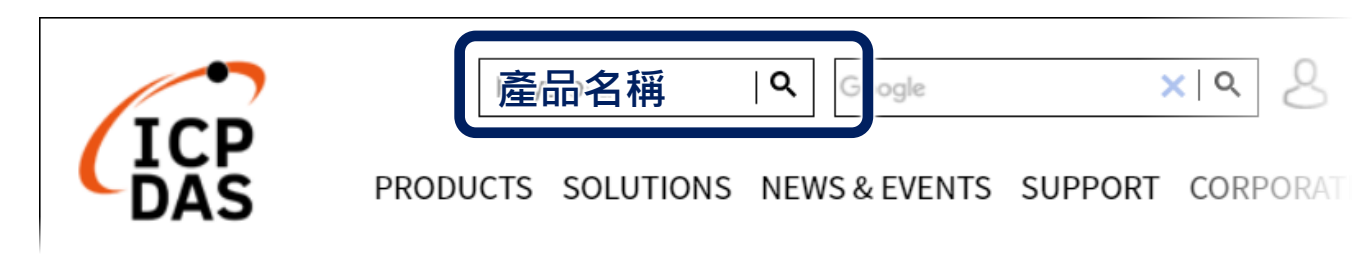

# **1** 設定啟動模式

在開始任何安裝之前,請先確認旋轉式按鈕的位 置在『0』。

## **2** 安裝 **SIM** 卡及天線

- **1)** 按壓退卡按鈕以拉出 SIM 卡托架
- 2) 將 SIM 卡放入托架, 然後將托架推回到插槽
- **3)** 將 GSM/GPRS 天線栓緊到天線接頭

退卡按鈕

#### **3** 設置電源及連接 **PC** 及螢幕

- **1)** 連接 USB 滑鼠或 USB 鍵盤至 USB 埠
- **2)** 透過交換器,連接 Laptop/PC 至 LAN 埠
- **3)** 連接+12 至+48 VDC 的電源供應器至接頭的 PWR 端及 GND 端
- **4)** 連接顯示器至 VGA 埠

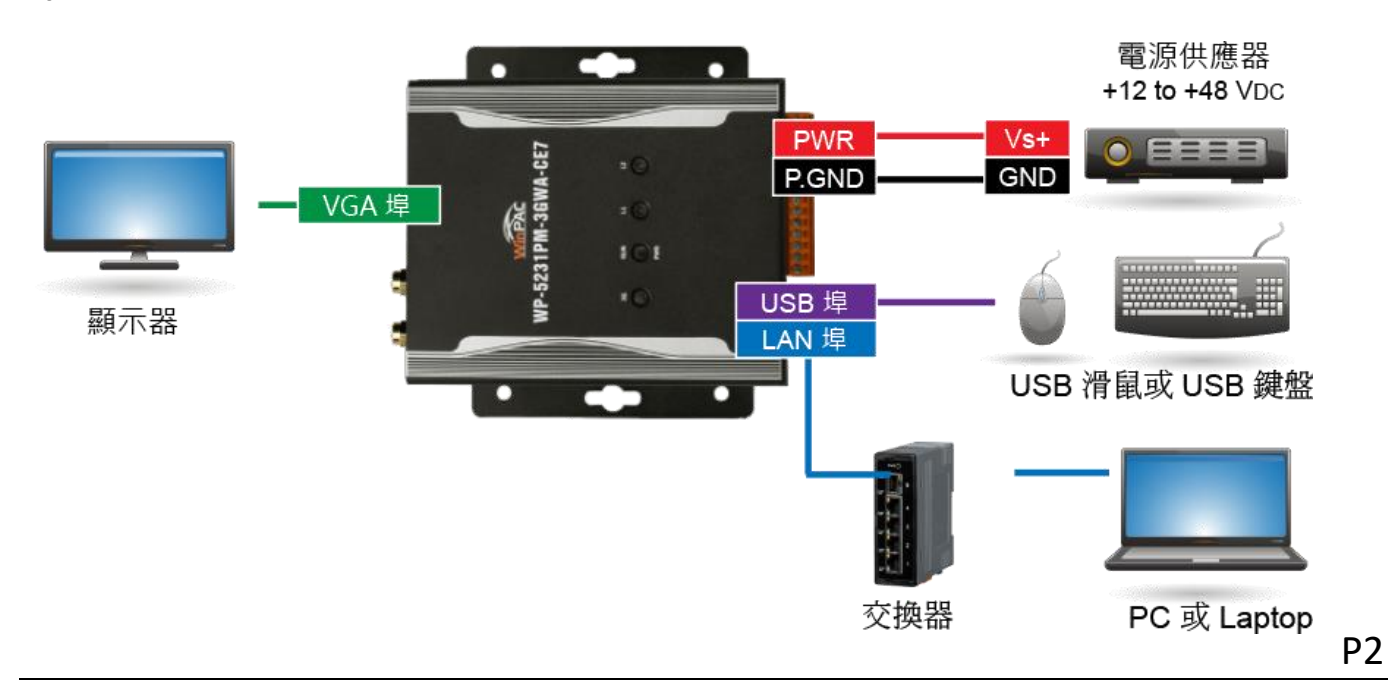

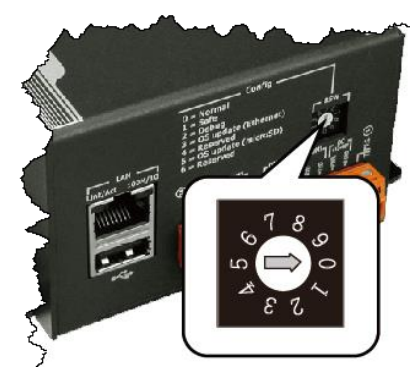

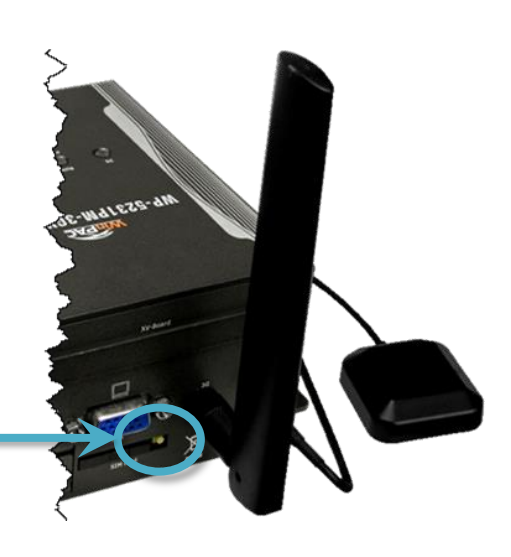

# **4** 安裝 **WP-5231PM-3GWA-CE7**

WP-5231PM-3GWA-CE7 可以直接安裝 到牆壁/面板上。

- **1)** 將 4 個螺絲安裝到 WP-5231PM-3GWA-CE7 的 4 個鎖孔安裝孔中
- **2)** 鎖緊螺絲

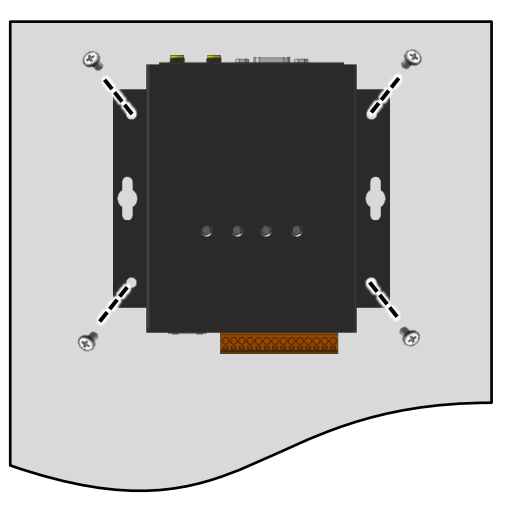

## **5** 變更使用者介面語系

1) 點選 Start 選單, 指向 Settings, 點選 Control Panel, 然後再點選 Regional Settings 選項

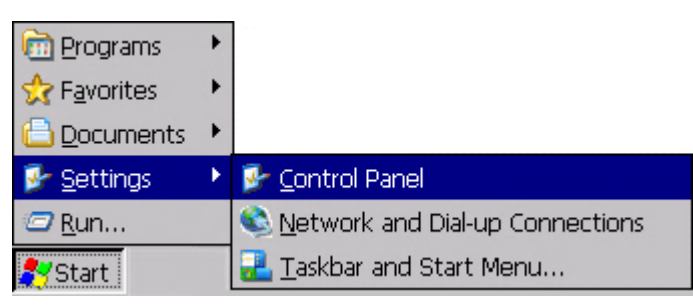

2) 點選 User Interface Language 頁籤,選取您的使用語系後, 點選 OK 按鈕

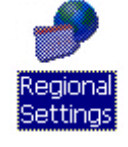

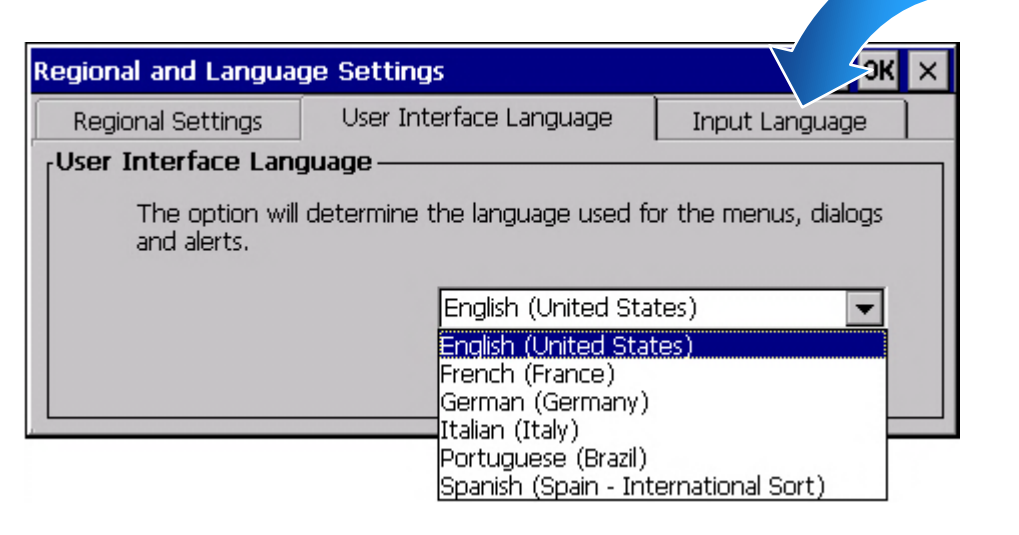

**3)** 雙擊桌面上的 PAC Utility 來重啟 WP-5231PM-3GWA-CE7 使設定生效

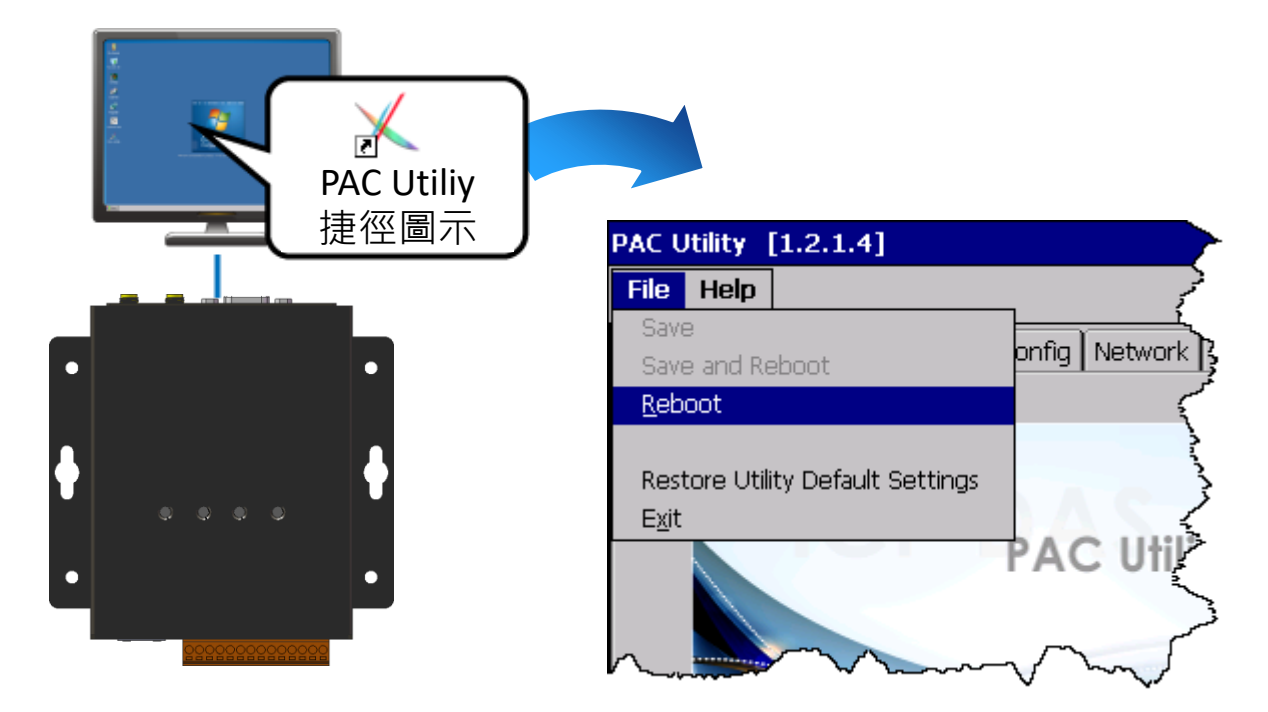

- **6** 使用 **PAC Utility** 管理 **WP-5231PM-3GWA-CE7**
- **1)** 執行 PAC Utility 設定 IP 位址(DHCP)、FTP 伺服器、自動執行檔…等功能
- **2)** 重啟 WP-5231PM-3GWA-CE7 使設定生效

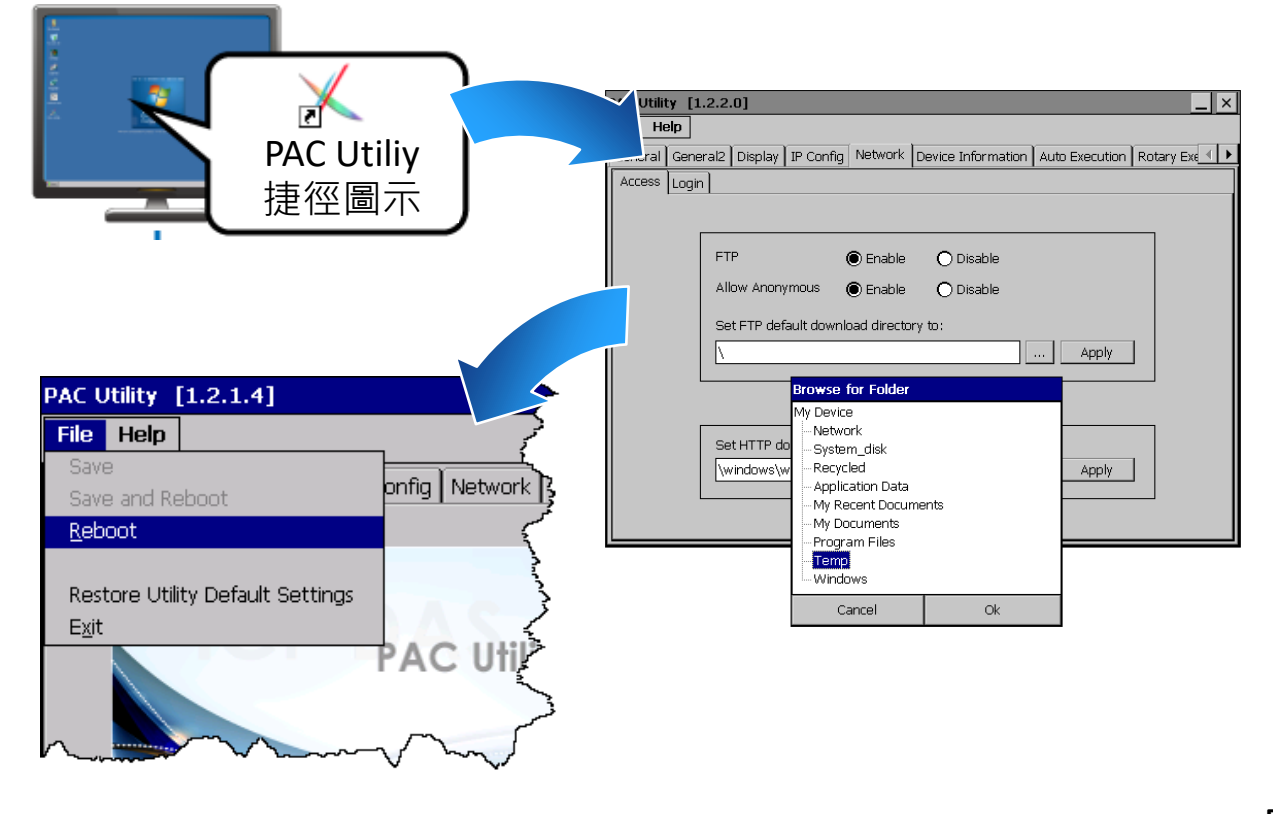